# **Como Crear Temas Multipistas de audio para Ketron SD7 y SD40**

*Autor original: Giorgio Marinangeli date: 25-06-2015* 

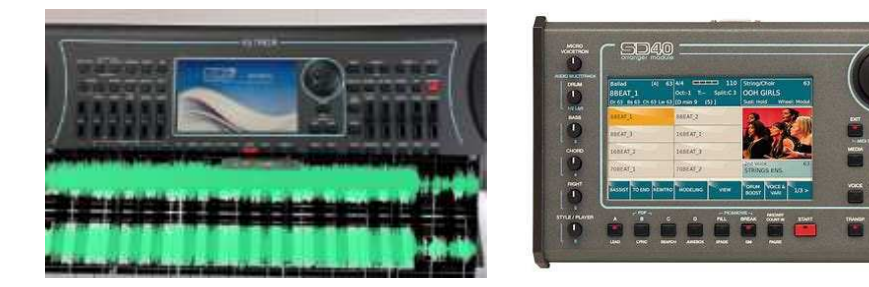

Los Ketron SD7 y SD40 presentan la función Multitracks de audio que permite la reproducción de archivos de audio en varias pistas con la capacidad de intervenir en tiempo real en el control y los volúmenes de los componentes individuales.

En las siguientes líneas veremos cómo y por qué medios es posible crear un archivo multipista compatible con el SD7 y SD40

Vamos a decir algunas cosas de inmediato:

Para administrar las pistas de audio de la base por separado y trabajar en las multipista como se ve en los diversos videos de demostración disponibles en Internet, es necesario que el archivo esté especialmente creado y para ello es necesario tener todas las distintas pistas separadas en la fuente; en otras palabras, el teclado no puede subdividir por sí solo las partes de audio individuales de una canción (partes de bajo, vocal o batería), pero se limita a reproducir de forma sincrónica, las pistas individuales dentro de una archivos de onda multicanal.

La creación de un archivo de audio multipista (al menos por el momento) se confía a un software especializado disponible para computadoras, el SD7 y SD40 solo tienen la funcionalidad de reproducción y no "creación".

En general, las plataformas DAW y el software profesional de edición de audio (como Vegas , SoundForge , etc.) permiten fácilmente la creación y el almacenamiento de un archivo de audio multicanal, pero se encuentran con todos los usuarios e ilustran un método válido. En todas las plataformas de software disponibles (Windows, Linux, Mac OS) en este artículo utilizaremos un software gratuito, de código abierto y multiplataforma llamado **Audacity** .

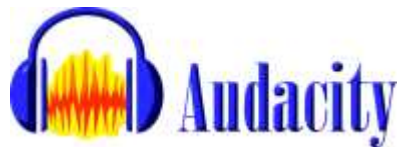

**Audacity** es un editor de audio bien hecho y con buen funcionamiento que se puede descargar de forma gratuita desde el sitio web http://audacityteam.org/ y se puede instalar en prácticamente todas las PC.

Ya que para crear un archivo de audio de varias pistas es necesario tener las pistas individuales, a fin de proporcionar un ejemplo práctico utilizando el material de audio gratuito disponible en el sitio.

http://www.cambridge-mt.com/ms-mtk.htm con el cual he preparado una serie de pistas de audio de onda listas que vamos a utilizar dentro de nuestro proyecto y que puede descargar desde este enlace.

En particular, es la canción "Stop messing with me" de Sven Bornemarkle (¡citémosla solo para agradecerle el material disponible de forma gratuita!)

Vamos directamente al trabajo:

Una vez que se inicia Audacity, el programa muestra una pantalla en blanco con un fondo gris.

Lo primero y más importante que debe hacer es configurar el programa para permitir guardar y mezclar archivos de múltiples canales, por lo que desde el menú Editar,---- seleccione el elemento------ Preferencias y active la opción:

## *.Usar mezcla personalizada*

*(la cual nos permitirá exportar archivos wav 5 + 1)*

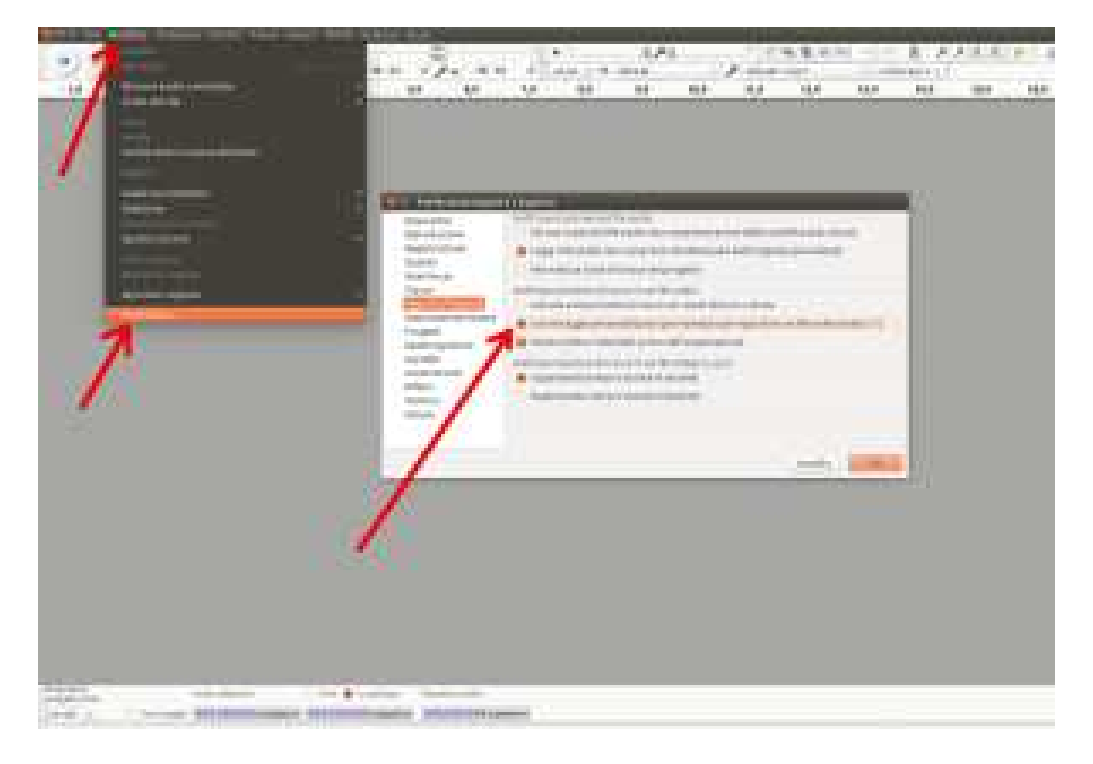

Confirme con **OK** y cierre la ventana.

En este punto, importamos las pistas de audio que hemos descargado y descomprimido con el archivo zip de monster test, simplemente arrastrando y soltando archivos en el programa.

En otras palabras, seleccionamos todos los archivos wave y los arrastramos con el mouse en la pantalla de Audacity.

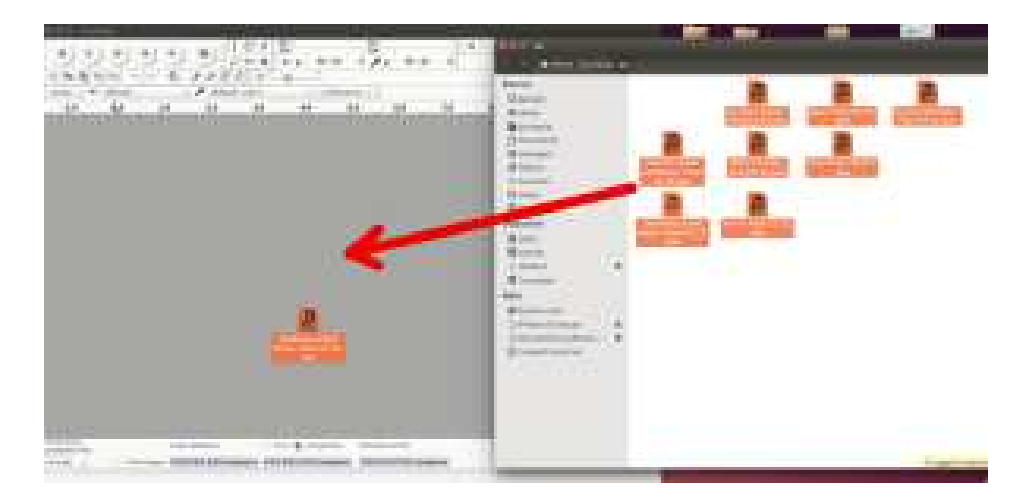

El programa abrirá todas las pistas y las mostrará en la pantalla.

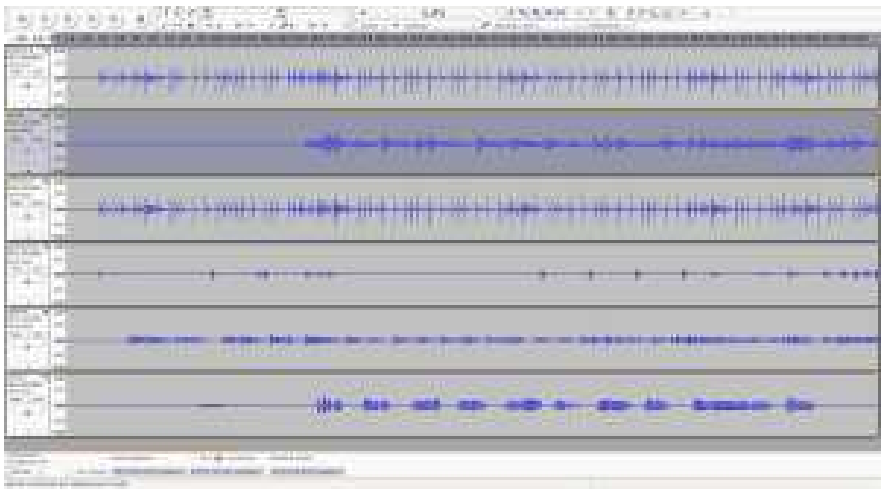

En el SD7 y SD40 podemos reproducir 6 pistas de audio MONO,

La regla establecida por los desarrolladores para estas pistas es la siguiente: Las pistas número 1 y número 2 se consideran con la izquierda y la derecha de una pista estéreo y ambas se controlan mediante el control deslizante "estilo" del teclado.

En teoría, estos deben ser el fondo completo de la base de audio en la que se agregan las otras pistas.

Las siguientes pistas (pista 3, pista 4, pista 5, etc.) se consideran pistas mono reproducidas centralmente en el frente estéreo.

Aunque no es estrictamente necesario, es una buena idea reordenar las pistas de audio en la pantalla de Audacity para que las pistas se ordenen de arriba a abajo de una manera consistente con la administración de SD7 y SD40

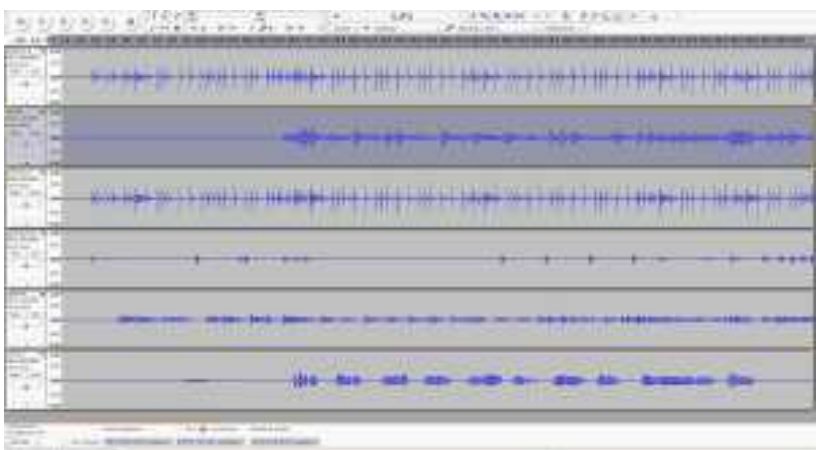

Con el mouse, solo arrastre las distintas pistas de audio para que las dos pistas mono estén relacionadas con la parte izquierda y derecha del canal de estilo al principio del proyecto, y luego siga las otras pistas mono.

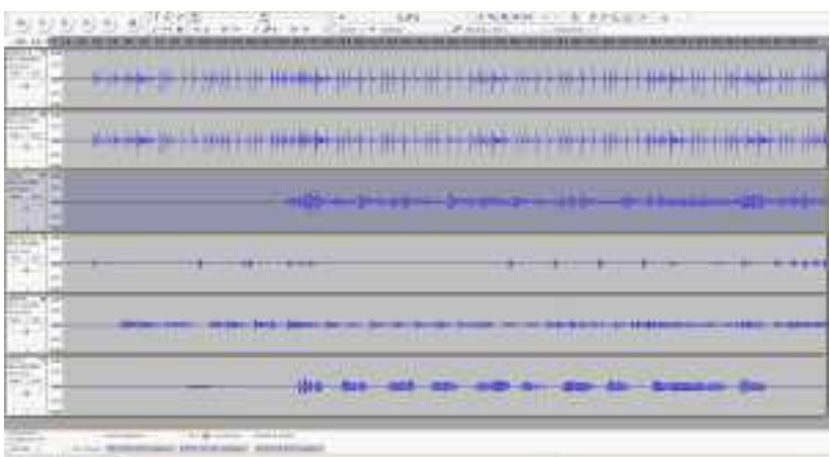

Una vez que estemos satisfechos con el resultado del sonido, pasamos a guardar la canción.

Desde el menú de archivo, seleccione el elemento **Exportar** y, en el cuadro de diálogo que se abre, insertamos el nombre del archivo que vamos a guardar, configuramos el formato a *WAV (Microsoft) PCM de 16 bits* y hacemos clic en **Guardar** .

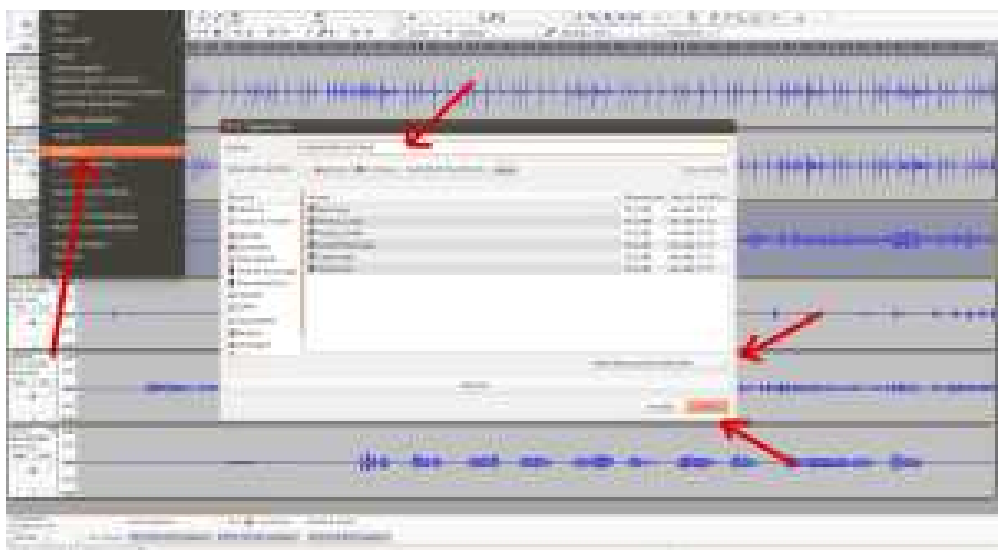

Se abre una nueva ventana con la asignación de pista de canal; Si ordenamos las pistas de la manera correcta, los ajustes propuestos pueden estar bien, de lo contrario, con el mouse podemos decidir en qué canal de salida van todas las pistas.

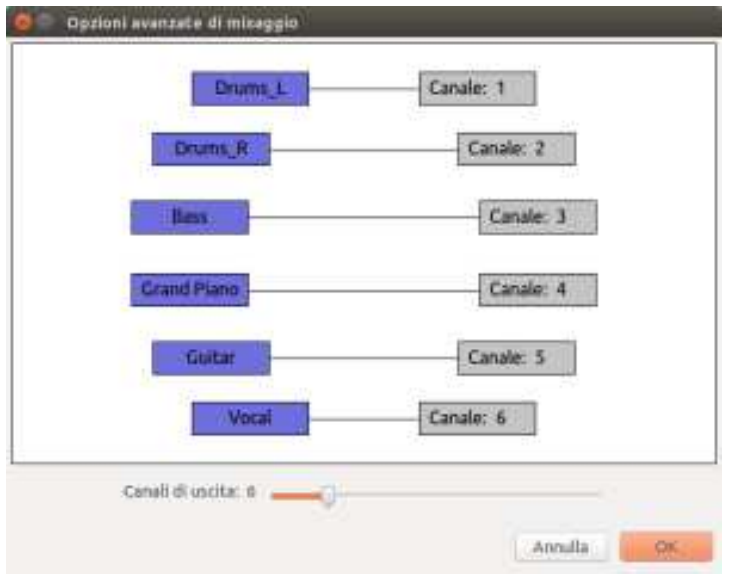

Haga clic en **OK** para continuar y en la siguiente ventana

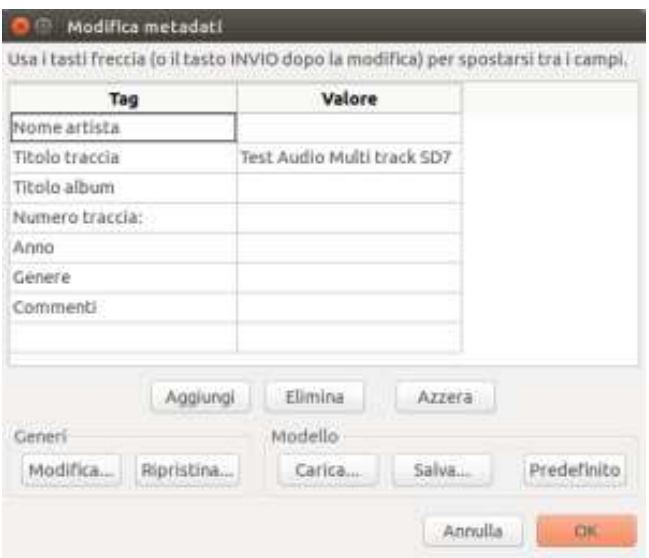

Si quiere,inserte la información relacionada con los metadatos de nuestro archivo, y si no haga clic en **Aceptar,**

Después de unos segundos nuestro archivo está listo.

Solo cópielo en una memoria USB y haga que lo reproduzca nuestro SD7 o SD40

### **Algo más evolucionado.**

Por ejemplo, si usamos un archivo similar con una banda a veces, puede ser necesario tener un clic de metrónomo, tal vez para enviarlo al auricular del baterista y a los diversos músicos.

El SD7 y SD40 le permite "secuestrar" la última (en términos de asignación) de las pistas de audio en la salida auxiliar (auriculares) y luego puede usar esta función para enviar un canal de reloj a nuestros músicos.

Primero, la traza debe ser creada.

Mirando nuestro proyecto nos damos cuenta de que todas las pistas disponibles ya están ocupadas.

Sin embargo, podemos "fusionar" la pista de piano y la de las guitarras en una y usar la gratuita para crear una pista de audio con clics. Vamos a ver cómo hacerlo.

Manteniendo presionada la tecla Mayús del teclado, hacemos clic en las dos pistas, ambas se seleccionarán.

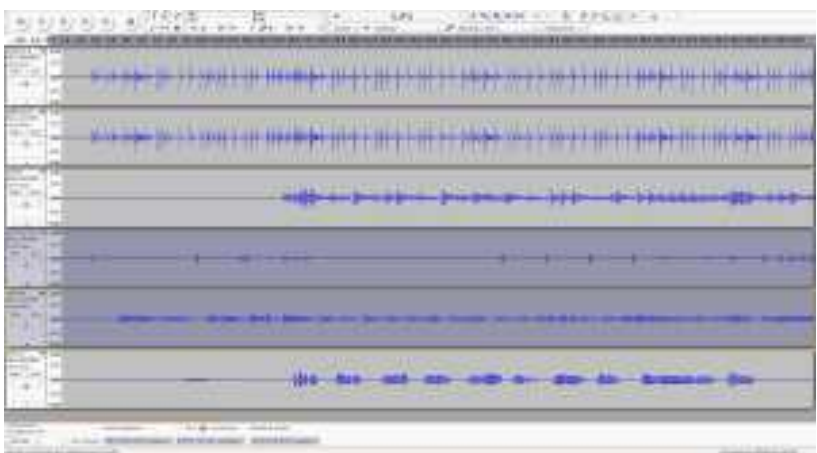

En el menú **Tracks** , seleccione el elemento **Fusionar y renderizar.**

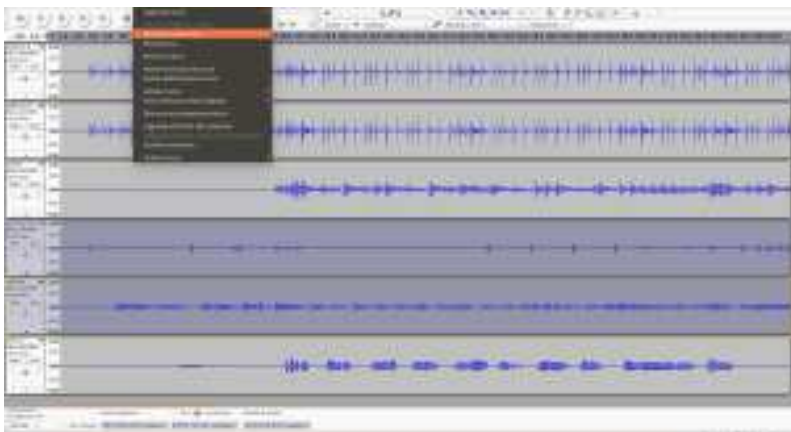

Las dos pistas se fusionarán juntas.

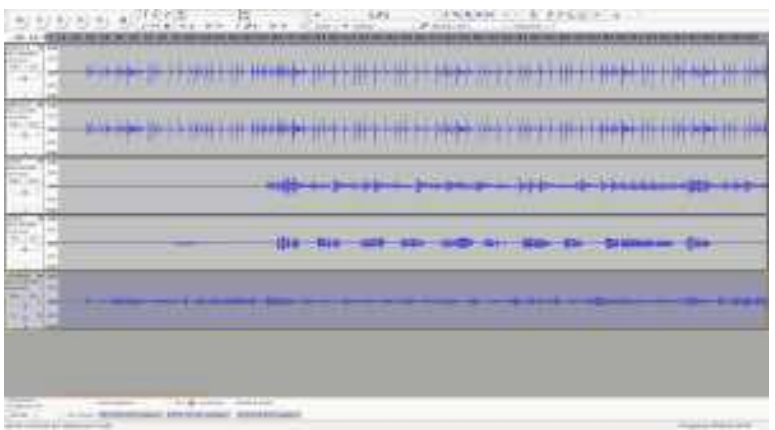

En este punto, desde el menú **Generar** , seleccione **Click Track.**

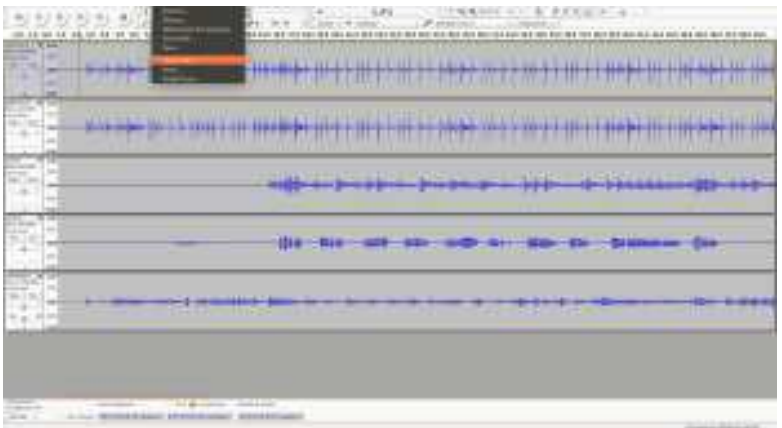

En la ventana, configuramos los parámetros para el clic (lpm, el número de compases, la marca de tiempo de la canción, etc.) y hacemos clic en **Aceptar** .

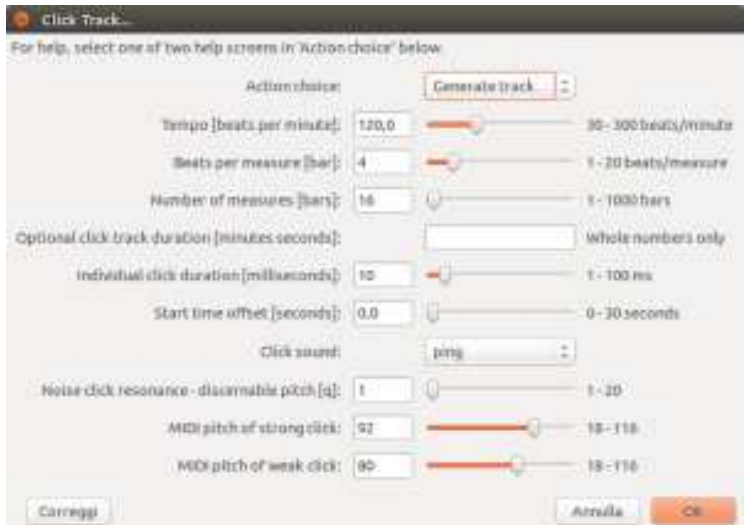

La pista de clic se genera automáticamente.

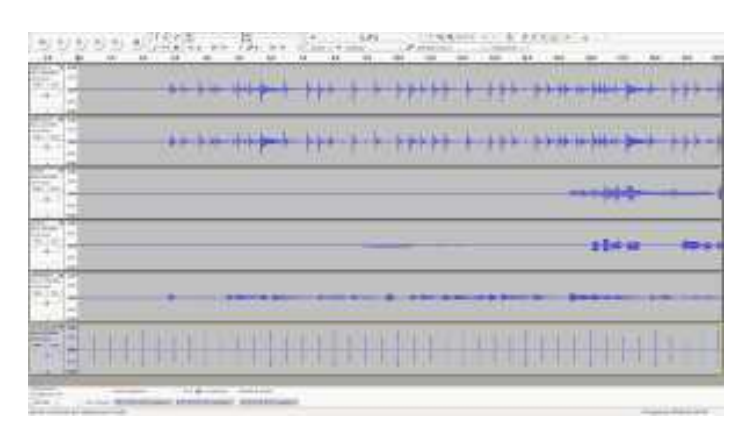

En este punto, si todo está correcto, repita los pasos de guardado vistos anteriormente y guarde el archivo de múltiples pistas.

Si durante la reproducción de SD7/SD40 queremos enviar la pista de clic en la salida separada, es necesario antes de la reproducción para configurar la función **M.Track To Aux** presente en el menú **PREFERENCIA** del instrumento.

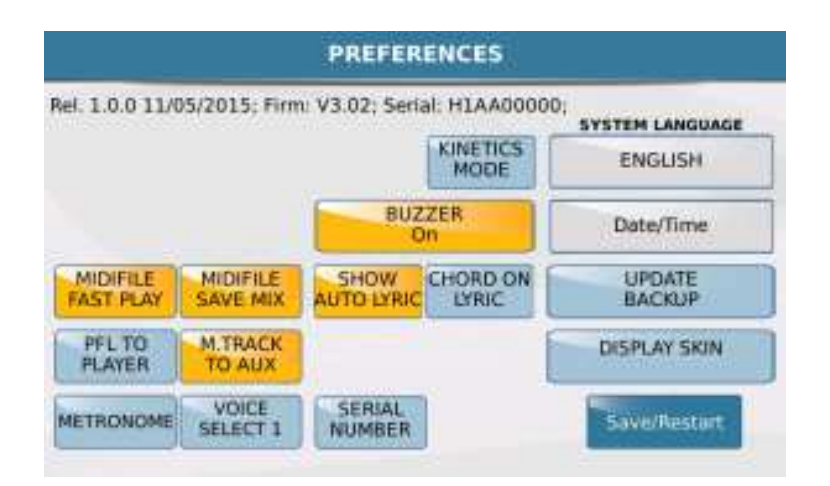

De esta manera, todas las pistas de audio (desde la primera hasta el penúltimo) se enviarán a la salida principal, mientras que la última pista (el 6) se enviará a la salida de auriculares.

### **Algo más sencillo.**

Probablemente, otro de los usos más interesantes y comunes de esta función podría ser agregar coros y guiar entradas a una base existente.

Las pistas agregadas se pueden revisar en tiempo real y luego encender y apagar según sea necesario.

Podemos hacer bases similares usando Audacity siempre.

Comencemos desde una base de audio instrumental en Mp3 y supongamos que queremos agregar una pista vocal.

Comencemos con un nuevo proyecto de Audacity, haciendo clic en el elemento **Nuevo** en el menú **Archivo** .

Desde el menú de archivo, seleccione el elemento **Importar** -> **audio** y seleccione nuestra base de Mp3.

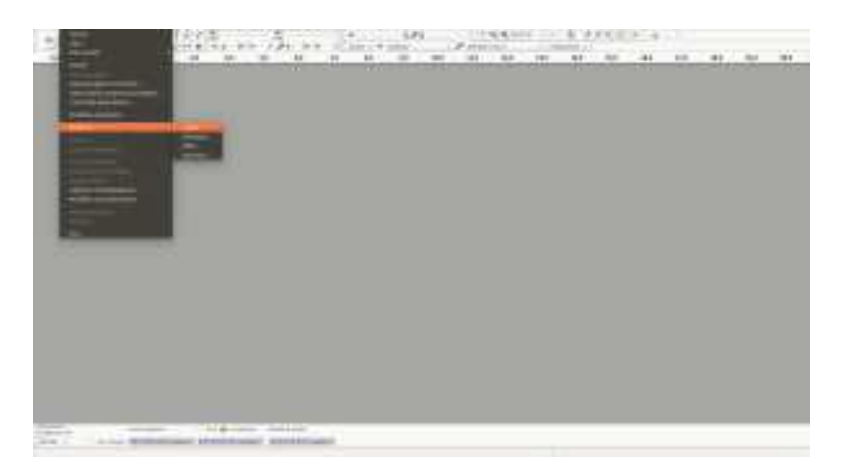

El programa importará el material y creará las dos pistas de audio (la izquierda y la derecha) en relación con la base importada.

Con un clic en la flecha pequeña que se encuentra en el encabezado de la pista, seleccione el elemento: **Divide la pista estéreo** . Esta operación también se puede hacer al final, pero una vez hecha, ya no pensamos en ello.

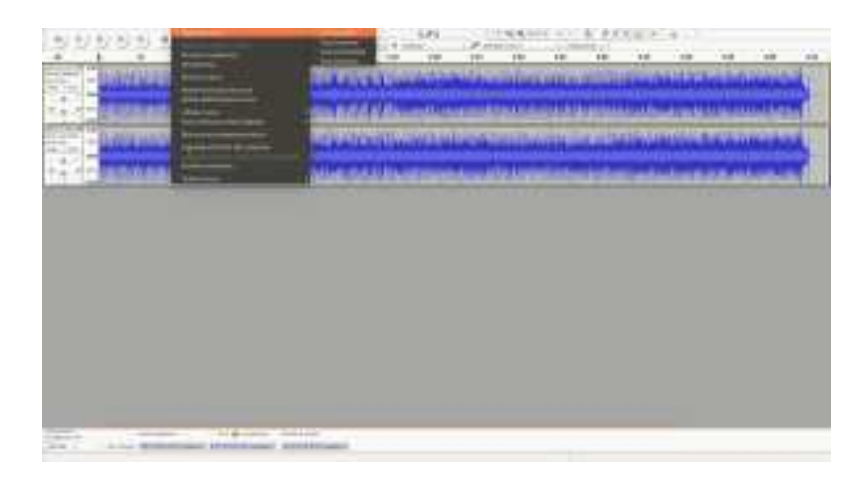

Conectamos el micrófono a la PC y configuramos el puerto de entrada de audio donde está conectado el micrófono y el tipo de grabación en **1 (Mono)** .

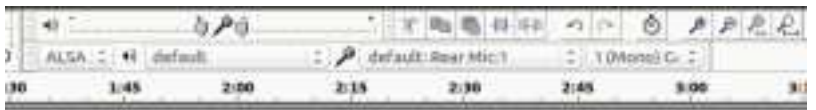

Cuando estemos listos, haga clic en el botón Grabar (punto rojo).

Audacy grabará todo lo que captura el micrófono y creará una nueva pista mono.

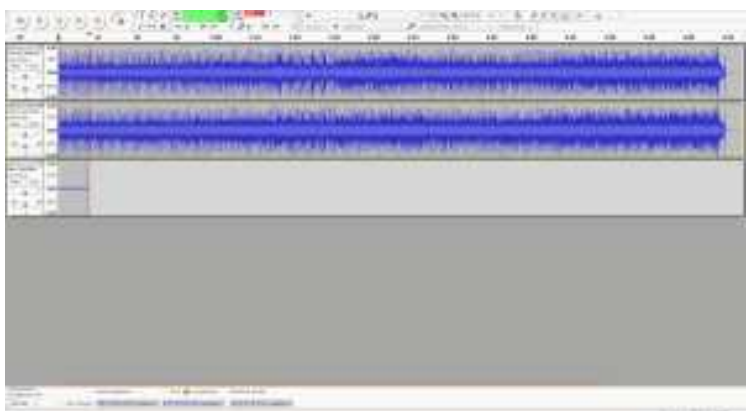

Por supuesto, podemos repetir la grabación, cortar, editar y procesar el audio grabado con todos los medios disponibles a través del software.

También podemos agregar una pista adicional, tal vez con algún solo instrumental u otras voces.

Cuando estamos satisfechos con el trabajo, guardamos todo como se vio en los puntos anteriores, cargamos el archivo en nuestro SD7/SD40 y nos divertimos con nuestro nuevo trabajo.

#### **Pero quiero tener bases de audio multicanal listas para usar, ¿cómo puedo hacerlo?**

Bueno, te aconsejo que busques en la red y recurras a sitios que venden bases en formato de audio.

La versión de karaoke es uno de los sitios disponibles, pero hay varios otros.

*Este Tutorial ha sido traducido a través de Google Translator de italiano a castellano y adaptado para mejor comprensión de usuarios de aparatos Ketron SD7 y SD40.* 

 *Imágenes propiedad de su autor. Todos los Links están accesibles a través de la pagina creada por el autor(link al final)* 

*Autor original: Giorgio Marinangeli date: 25-06-2015* 

*Link al articulo original:* 

https://giorgiomarinangeli.wordpress.com/2015/06/25/audio-multitracks-per-sd7/